## **Tips on Using the Scheduler App**

## **Finding Your Date:**

When you click on the link, it opens to the first day we're open, 11/4. That day is full, as is 11/5. However, there are plenty of openings on all the other dates. Each date is on its own page with a tab on top. You click on the tab to access the schedule for that day. See the circled tab below for how to access 11/6. To find the rest of the available dates through 12/10, click on the tab that says **+16 More**

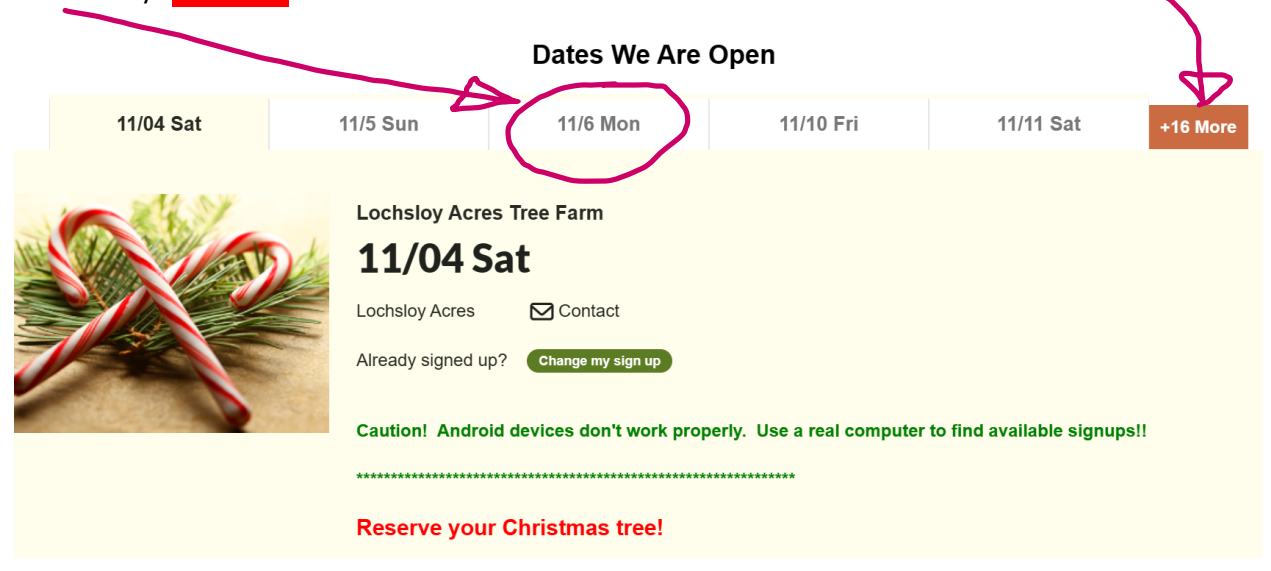

## **Bringing Multiple Vehicles:**

The default assigned parking spaces is 1 per appointment. If you are bringing more than 1 vehicle, you need to CHANGE THE QUANTITY to reflect the number of parking spaces you'll need! To the right of the MY COMMENT field is a drop-down menu that allows you to change the default parking spaces to match the number of vehicles you're bringing to the appointment. (See the circle below.) Note – the drop-down menu will ONLY show the number of spaces left in the timeslot. If the drop-down menu does not appear at all, there is ONLY ONE parking space available.

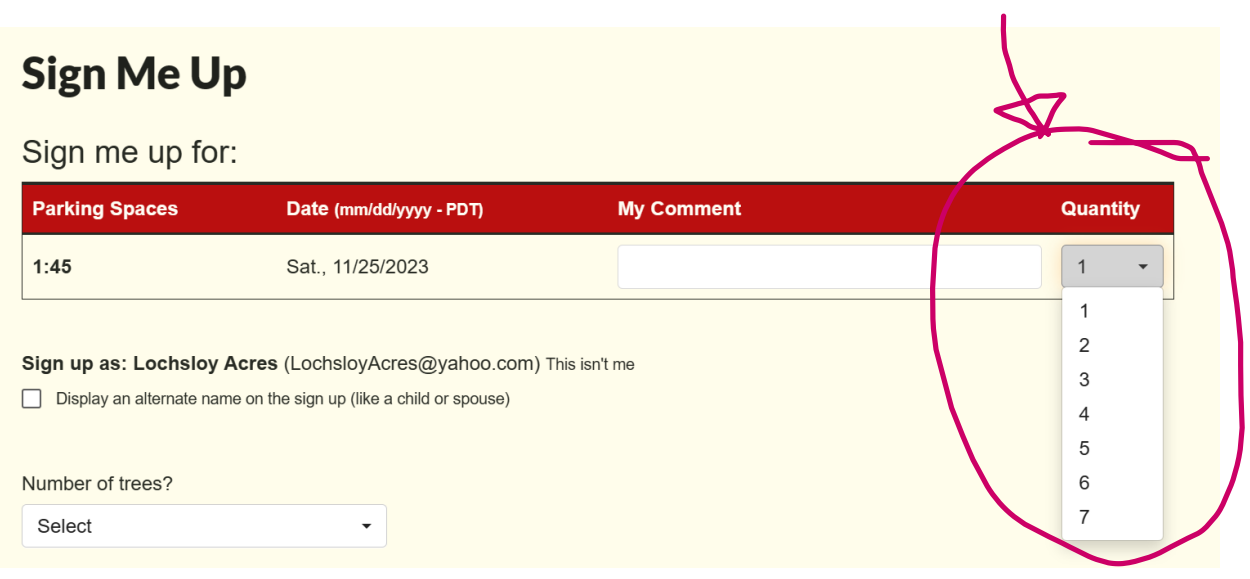